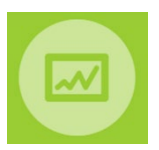

## **MMOG.np - Quick start guide for suppliers**

#### **Note: Full detailed instructions for Set-Up are available at:**

**[https://www.odette.org/mmogle/resources/1\\_MMOG\\_UG\\_Set\\_Up\\_Supplier\\_R2.pdf](https://www.odette.org/mmogle/resources/1_MMOG_UG_Set_Up_Supplier_R2.pdf)**

# **Regional User Support**

**Step 2** 

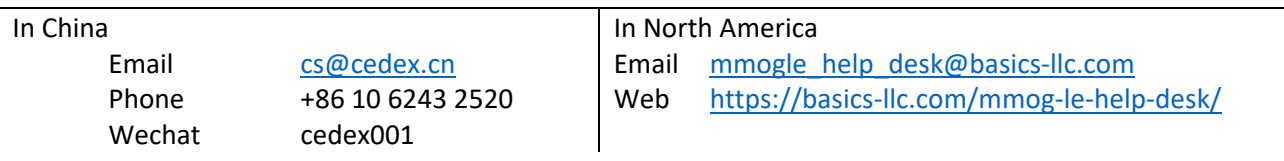

To set up your MMOG.np Ecosystem connect to **[www.mmogle.com](http://www.mmogle.com/)** and follow the steps below:

### **Step 1 – Confirm that your licence purchase has been completed**

Enter the Payment Confirmation Code you have received in the Licence Order Confirmation email from Odette and click on "New account"

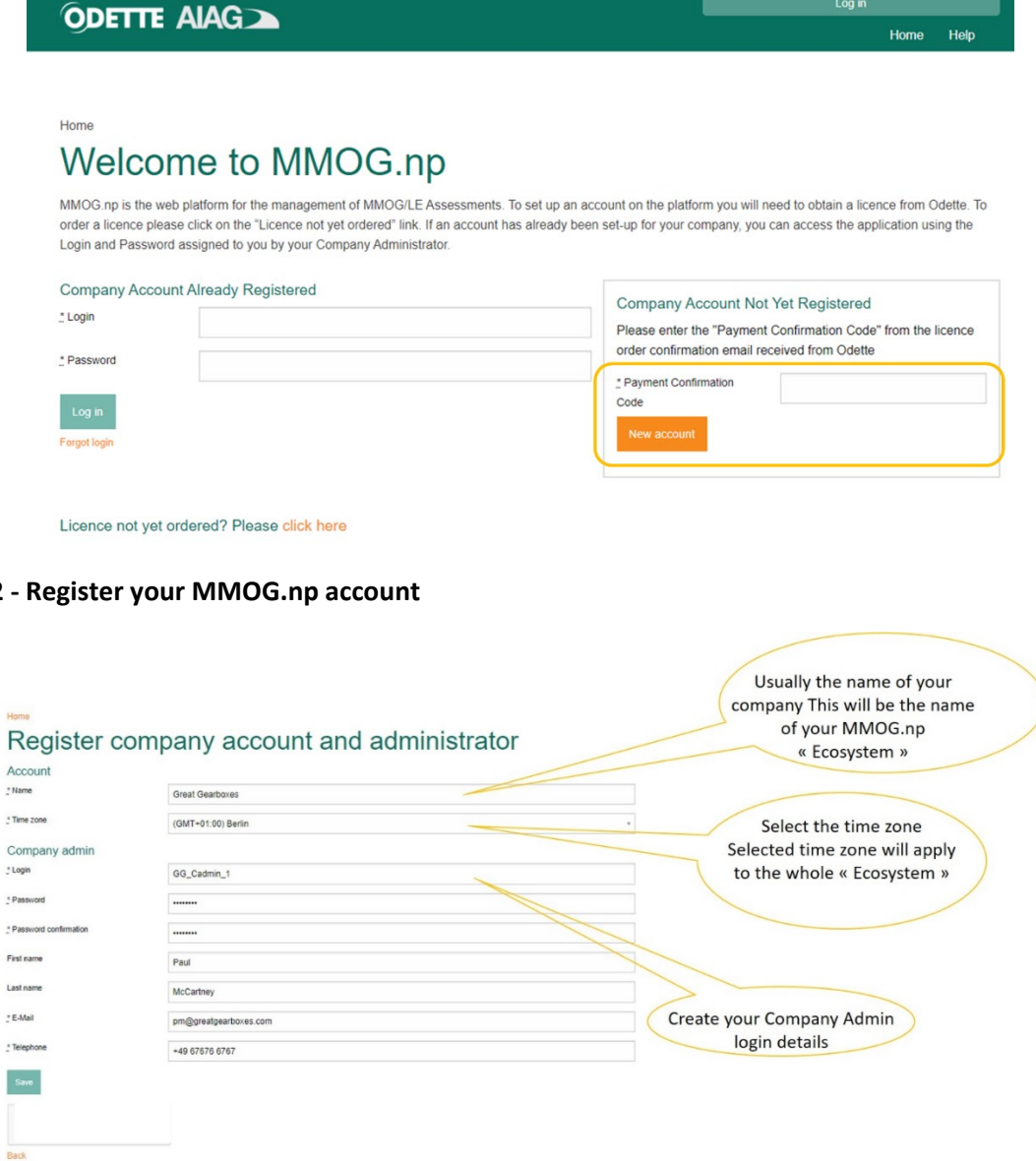

#### **Step 3 - Request your licence key from Odette**

Click on Licence in the Edit menu

![](_page_1_Picture_74.jpeg)

Click 'Request licence key'.

A draft email will be created in your email system. You just need to add:

- Odette Order Number from Licence Order Confirmation email
- Payment Confirmation Code from Licence Order Confirmation email

![](_page_1_Picture_75.jpeg)

Send the email to **mmog@odette.org** . Your licence key will usually be delivered within 24 hours.

**A** If the 'Request licence key' button does not open an email template on your computer, please **copy the text shown below into a new email, complete the details and send to [mmog@odette.org](mailto:mmog@odette.org)  with the subject line: MMOG.np - Licence key request**

- Installation ID:
- User First Name:
- User Last Name:
- User E-Mail:
- MMOG.np Account:
- Odette Order Number:
- Payment Confirmation Code:

To find the installation ID, select Licence in the Edit Menu. Installation ID is displayed.

![](_page_2_Picture_107.jpeg)

Select Users in Edit menu to find first name, last name and email

![](_page_2_Picture_108.jpeg)

MMOG.np Account is shown on your MMOG.np homepage (see XYZ Ltd example below)

![](_page_2_Picture_13.jpeg)

The Odette Order Number & Payment Confirmation Code are found in the Licence Order Confirmation email.

**Step 4** - **Receive licence key file from Odette and import to your account on MMOG.np**

![](_page_2_Picture_109.jpeg)

![](_page_3_Picture_59.jpeg)

From the appropriate folder on your PC, select the licence key file received from Odette

![](_page_3_Picture_60.jpeg)

Upload file

![](_page_3_Picture_4.jpeg)

You have now successfully imported your licence key!

# **Step 5 - Enter details of your own company** ( **Default Role for your own company = Own organization**)

![](_page_3_Picture_61.jpeg)

### **Step 6 - Create at least one site (New site) for your company**

( **You must have already imported licence key and created own company record – see above)**

![](_page_4_Picture_109.jpeg)

**Step 7 - Create other users (New user) for your company if needed and allocate appropriate roles**

![](_page_4_Picture_110.jpeg)

#### **Step 8 - Download catalogue(s) from <https://www.odette.org/mmog/resources#catalogues>**

Extract the XML catalogue file from the zip and import to the application

![](_page_4_Picture_111.jpeg)

(**If required**, download Basic Profile(s) from **<https://www.odette.org/mmog/resources#profiles>** , extract the XML profile file from the zip and import to the application)

## **Step 9** - **Create your customer record(s) ( Set View to 'I am supplier')**

![](_page_4_Picture_112.jpeg)

Include the internal MMOG Mailbox address of your customer, if you know it (**Customer Mailbox address format is odette-XXXX@mail2.mmogle.com**)

Once you have set up your Ecosystem, you can create assessments for your customer(s).

#### **Detailed instructions on how to manage assessments are available at**

**[https://www.odette.org/mmogle/resources/2\\_MMOG\\_UG\\_Assessment\\_Supplier\\_R2.pdf](https://www.odette.org/mmogle/resources/2_MMOG_UG_Assessment_Supplier_R2.pdf)**

*Note: Not all customers will have the same requirements. You will need to check:* - *which version of MMOG/LE they require:* o *V4*  o *V5* o *Profile FULL or BASIC* which type of data exchange is required: o *MMOG.np mailbox service* o *external email* o *upload to portal* - *which file format they require:*  o *XML* o *Excel (only available with V4)* o *PDF*

- Select "I am a supplier" in the view menu

![](_page_5_Picture_5.jpeg)

- Create assessment header and save

![](_page_5_Picture_150.jpeg)

- Open assessment (click on assessment name) and start assessment

![](_page_5_Picture_9.jpeg)

- Enter answer for each question

![](_page_5_Picture_11.jpeg)

© Odette International Ltd

- When all questions are answered, Finish assessment

![](_page_6_Picture_1.jpeg)

- Export assessment according to the requirements of your customer:
	- If your customer uses the internal MMOG mailbox service, send the assessment directly from the application

![](_page_6_Picture_101.jpeg)

If your customer requires an XML file, download assessment results

![](_page_6_Picture_6.jpeg)

Send the XML file to your customer (external email or upload to customer portal)

- If your customer requires the Excel Workbook format for the assessment (V4 only), download the converter tool and the User Manual [https://www.odette.org/mmogle/mmog\(2020\).zip](https://www.odette.org/mmogle/mmog(2020).zip) [https://www.odette.org/mmogle/resources/user\\_guide\\_converter\\_tool\\_supplier\\_release\\_1\\_V01.pdf](https://www.odette.org/mmogle/resources/user_guide_converter_tool_supplier_release_1_V01.pdf)

Install the converter tool, download the assessment results (as XML) and create the Excel file

![](_page_6_Figure_10.jpeg)

Send the Excel file to your customer (via external email or upload to customer portal)

![](_page_7_Picture_0.jpeg)

- If your customer requires a PDF file use the Print function of your browser (see below).

*All user manuals and material are available at<https://www.odette.org/mmog/resources>*

**Global support** is provided by email at [mmog@odette.org.](mailto:mmog@odette.org) Please explain your request in English and attach screenshots if necessary.

# **Regional User Support**

![](_page_7_Picture_107.jpeg)

#### **FAQs:**

[Ordering a MMOG.np licence](https://www.odette.org/repository/mmog_np_faqs_ordering_licence.pdf)

[Using MMOG.np](https://www.odette.org/repository/mmog_np_faqs_using_mmog_np.pdf)